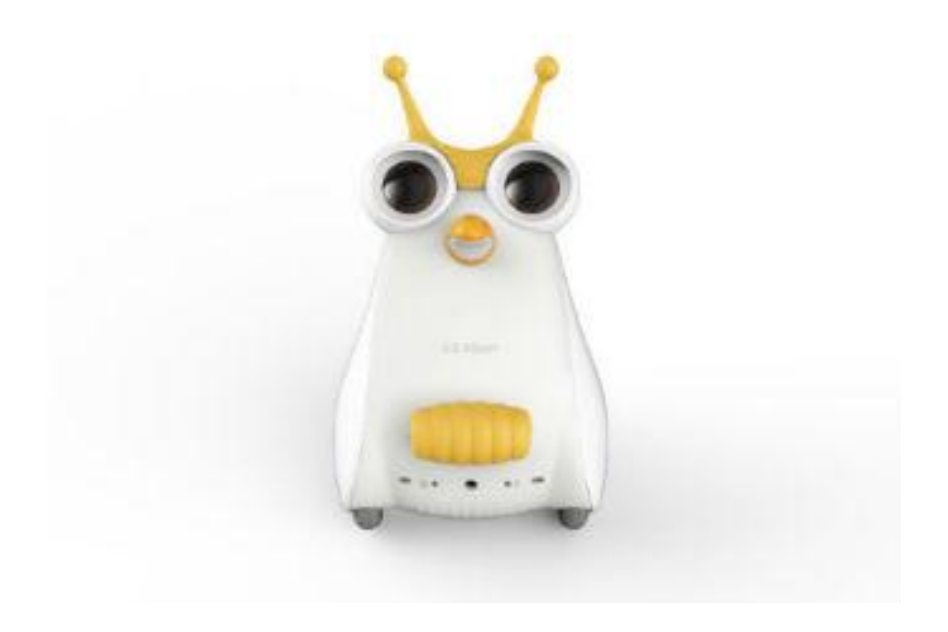

# ROBOT UO ALBERT

servei<br>educatiu®<br><mark>del pla d'urgell</mark>

El robot UO Albert es pot programar amb les targetes de programació que porta incorporades, amb Scratch offline o amb la tauleta/mòbil. Edat recomanada: **a partir de 7 anys**

## ÍNDEX

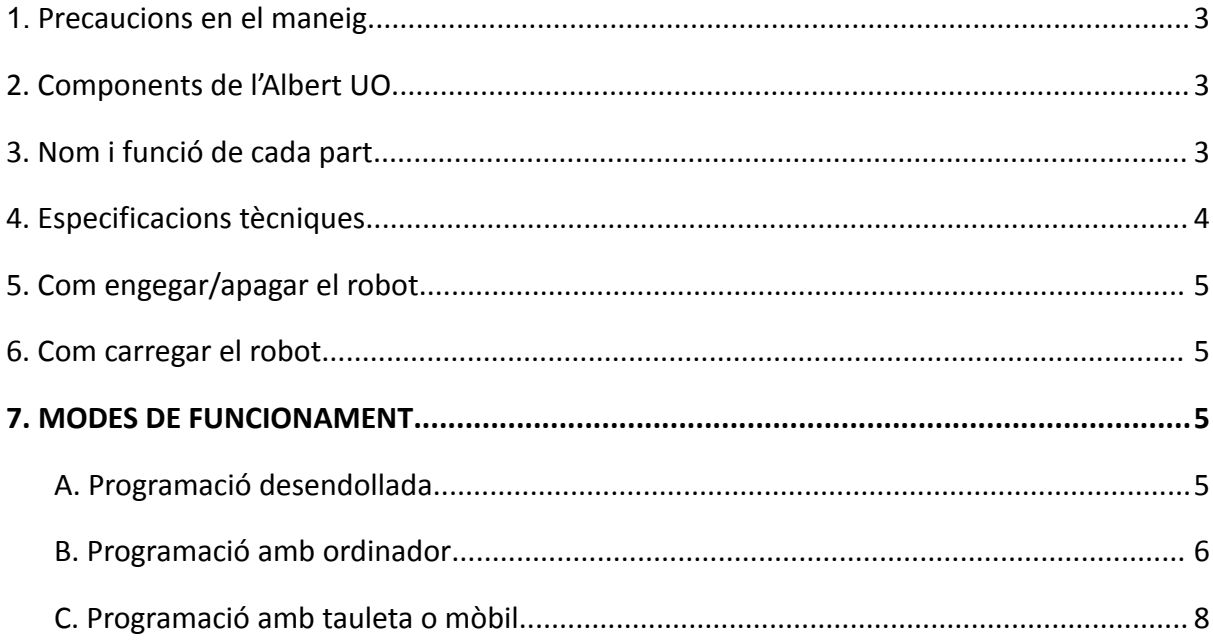

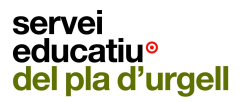

- <span id="page-3-0"></span>**1. Precaucions en el maneig**
	- a. No submergir el dispositiu en aigua i no tocar el connector de potència del robot amb les mans humides
	- b. No deixar el dispositiu a altes temperatures ni exposat a la llum solar directa.
	- c. No permetre que nens petits o animals de companyia mosseguin o engoleixin el producte
	- d. No aplicar impactes físics al producte.
	- e. **El dispositiu pot no estar disponible per a l'ús o tenir problemes en el funcionament quan s'aplica un impacte físic sever al producte. A més, un xoc fort pot causar que el producte es separi o es trenqui.**
	- f. No separar el producte arbitràriament.

#### <span id="page-3-1"></span>**2. Components de l'UO Albert**

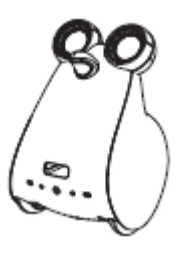

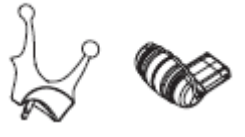

Cos principal Accessoris

<span id="page-3-2"></span>**3. Nom i funció de cada part**

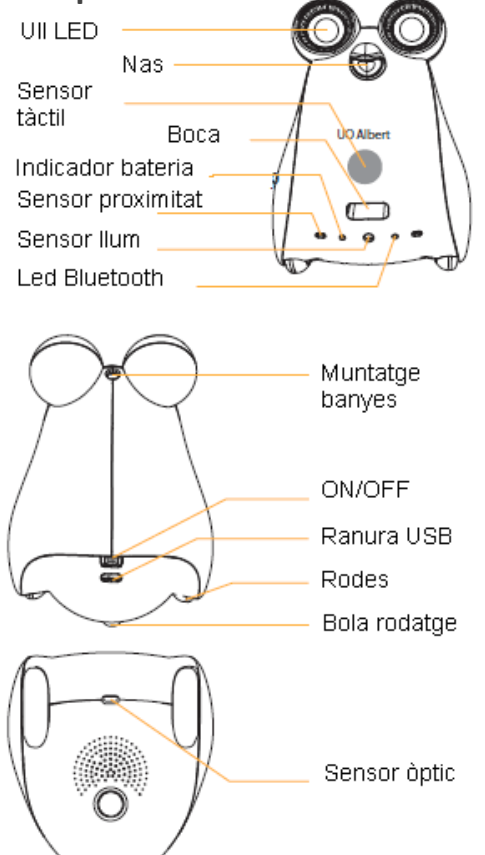

### <span id="page-4-0"></span>**4. Especificacions tècniques**

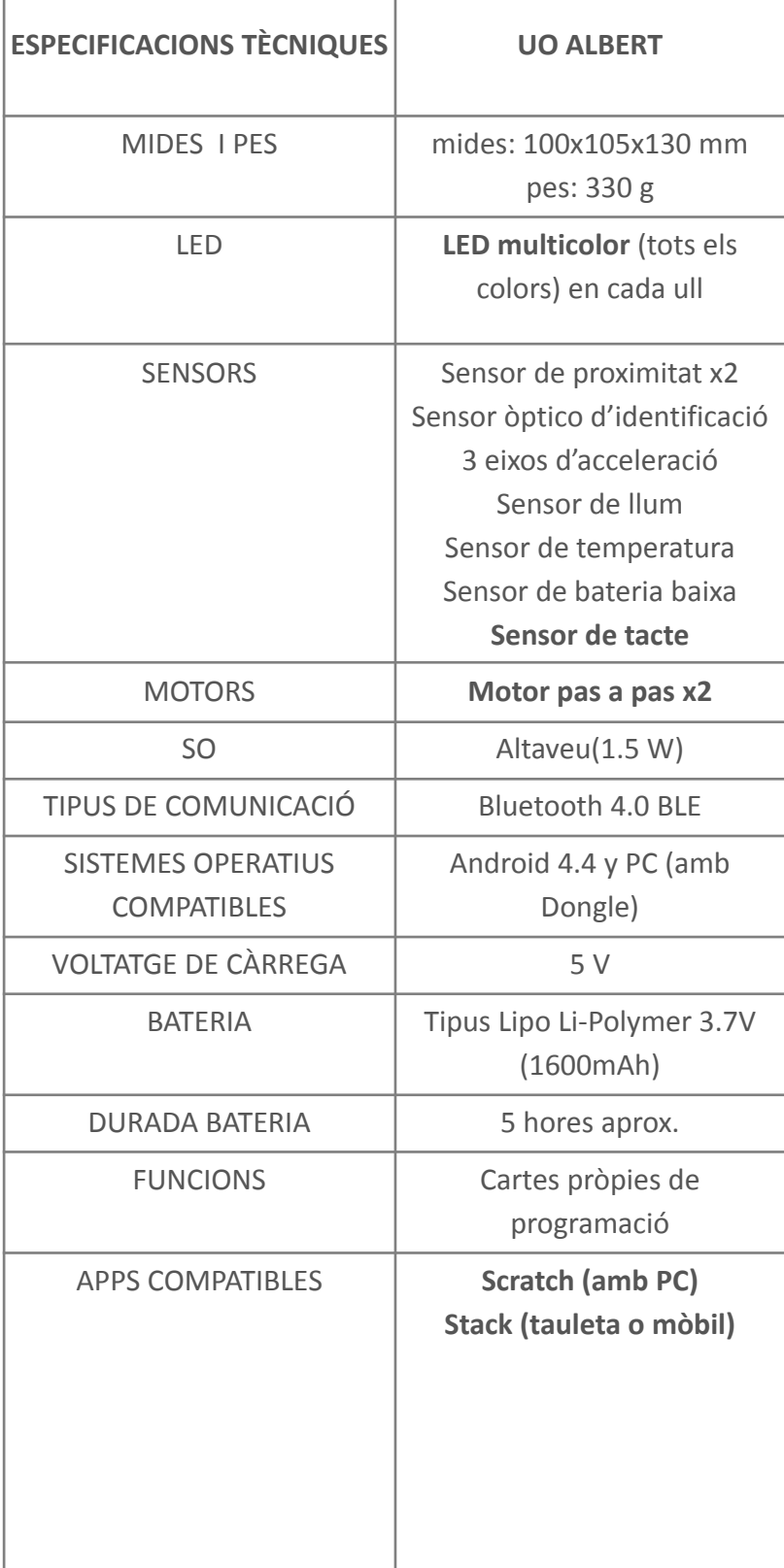

#### <span id="page-5-0"></span>**5. Com engegar/apagar el robot**

Mou el botó ON/OFF a la part posterior per encendre/apagar el robot.

#### <span id="page-5-1"></span>**6. Com carregar el robot**

• Connecta el carregador del telèfon intel·ligent (5V, carregador estàndard de Micro 5Pin) que tinguis a la presa de càrrega a la part posterior del cos del robot.

• La bateria estarà totalment carregada quan la làmpada de senyal de carrega vermella a la part frontal del cos del robot s'apagui.

• Assegura't d'utilitzar l'Albert després de la càrrega, quan la llum d'advertència de bateria (color vermell) parpelleja.

#### <span id="page-5-3"></span><span id="page-5-2"></span>**7. MODES DE FUNCIONAMENT**

**A. Programació desendollada**

#### **a. Lectura de targetes**

El robot ve amb una baralla de 56 targetes. Per programar cal:

- Posar cada carta sota el sensor òptic (OID) en l'ordre de programació desitjat. L'Albert ha d'estar situat al terra i la carta s'introdueix sota seu, tocant al terra.
- Per acabar la programació fer que l'última carta sigui Run Program o tocar breument el sensor tàctil (on hi ha l'etiqueta).
- **NOTA**: màxim de 32 instruccions (cartes)

Per esborrar la memòria:

● Mantenir premut el sensor tàctil fins que els ulls parpallegen en vermell i fa un soroll d'esborrat.

#### **b. Mode autònom - Direcció aleatòria**

Encendre el robot i col·locar la mà davant el sensor de proximitat fins que se sent un beep. El robot gira aleatòriament cap a la dreta o l'esquerra.

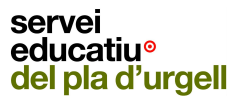

#### **c. Mode autònom - Seguiment de mà**

Col·locar la mà (o un objecte)a 5 cm de distància de la part davantera de l'Albert fins que se senten 3 beeps. A partir d'aquí l'Albert començarà a seguir la mà o l'objecte. Quan es retira la mà i se senten 2 beeps, deixa d'estar en mode autònom.

<span id="page-6-0"></span>**B. Programació amb ordinador**

Albert es pot programar amb **Scratch offline**.

El primer cop que utilitzarem l'Albert connectat a l'ordinador, caldrà descarregar-se i instal·lar el programari de l'Albert:

Descarrega en funció del teu sistema operatiu:

- a. **[Windows](https://drive.google.com/file/d/1tX_zOol62iV8Hz_ZEIS1LHixEU4-4NGY/view?usp=share_link) 32-bit** (438.9 MB) Windows 7 o superior
- b. **[Windows](https://drive.google.com/file/d/1BZ-CA5yWJH9EvB8myAag9yTyyPkJUAEO/view?usp=share_link) 64-bit** (460.3 MB) Windows 7 o superior. El programari per Windows s'instal·la a la carpeta C:\AlbertCoding.
- c. **[MacOS](https://drive.google.com/file/d/1vkW-B7vWUayjf_0kD-LsSaNE4uA7HL04/view?usp=share_link) 64-bit** (349.4 MB)

A partir d'aquí ja no caldrà que tornem a fer més aquest pas anterior i el que haurem de fer sempre és:

- 1. Connectar l'USB *Albert Dongle* a l'ordinador.
- 2. Engegar UO Albert i situar-lo a uns 20 cm de distància de l'USB.

Estat de la làmpada de senyal Bluetooth:

- La làmpada de senyal Bluetooth roman encesa de manera contínua quan es troba en estat d'espera de connexió Bluetooth.
- La làmpada de senyal Bluetooth parpelleja ràpidament quan la connexió Bluetooth s'ha establert amb èxit.

L'Albert s'haurà connectat correctament al USB Albert Dongle quan hi ha un senyal acústic d'en Albert i la làmpada de senyal Bluetooth de la clau està encesa en blau de manera contínua o parpellejant ràpidament.

3. Anar a la carpeta C:\AlbertCoding i fer clic sobre el script:

AlbertCodina

19/03/2020 14:08

Script de comand...

4. S'obre la següent finestra:

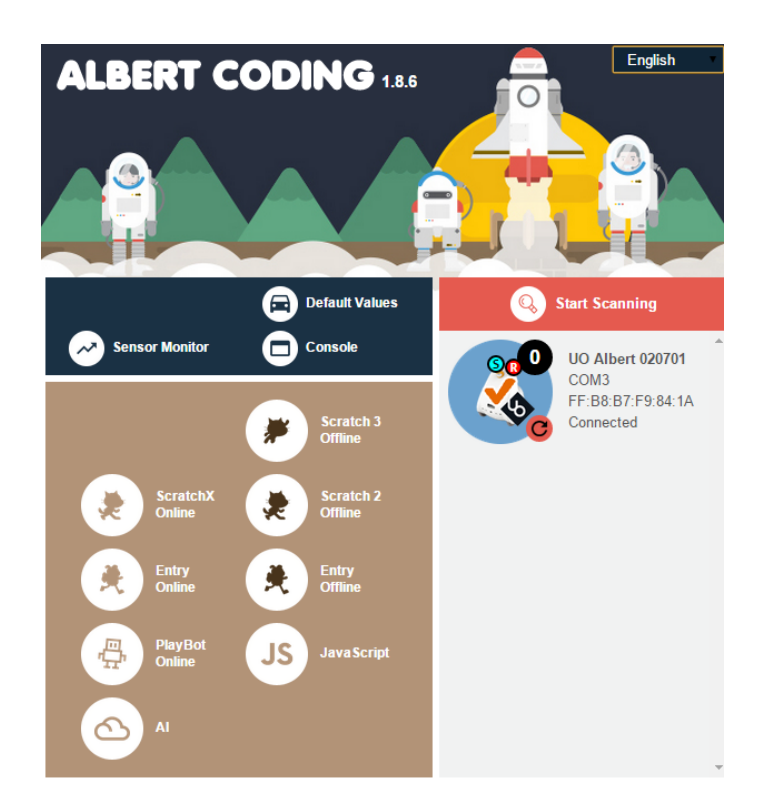

5. Podeu veure l'estat i el correcte funcionament dels sensors clicant a

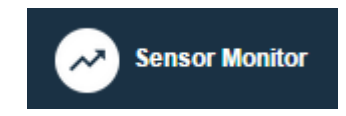

- 6. Per programar amb Scratch cal tenir-lo descarregat a l'ordinador. Enllaç de descàrrega: <https://scratch.mit.edu/download>
- 7. Un cop descarregat, fent clic a la Icona Scratch 3 Offline (finestra Albert Coding), s'obrirà Scratch.
- 8. Abans de poder programar cal afegir l'extensió UO Albert. Cal fer clic al botó i triar l'extensió SA

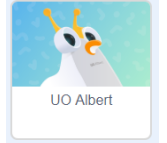

9. Ja apareix la icona de UO Albert i fent clic a sobre apareixen les instruccions per poder programar l'Albert i poder utilitzar tots els seus sensors.

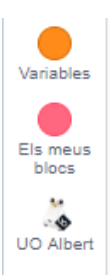

×.

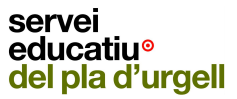

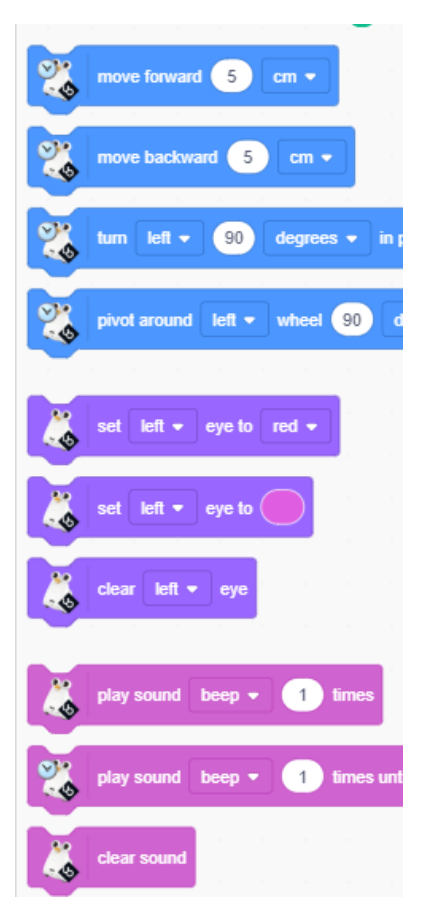

Instruccions de l'extensió UO Albert

#### **C. Programació amb tauleta o mòbil**

<span id="page-8-0"></span>Per tal de poder programar l'UO Albert amb la tauleta o el mòbil cal descarregar-se dues aplicacions de Google Play:

● ROBOID [Launcher](https://play.google.com/store/apps/details?id=org.smartrobot.roboid.launcher)

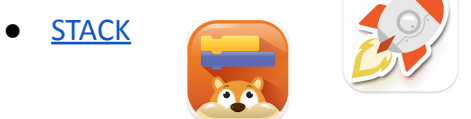

El primer cop que l'utilitzem cal:

- 1. Engegar l'Albert
- 2. Obrir l'aplicació ROBOID Launcher i clicar a la icona del cap del robot, que ens portarà a Hardwares
- 3. Clicar a Add Hardware i clicar sobre UO Albert (que haurà detectat perquè l'Albert està encès)

Per programar l'Albert, cal anar a la icona de les Apps (Roboid Launcher) i clicar sobre Stack.

Un cop a l'aplicació Stack, cal afegir UO Albert per tal de poder-lo programar.

1. Clicar al desplegable de la part superior esquerra de la pantalla

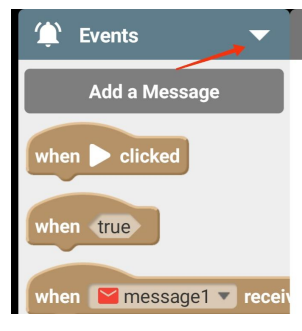

2. Seleccionar Add Hardwares

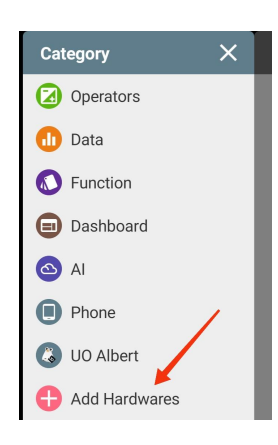

3. Seleccionar UO Albert

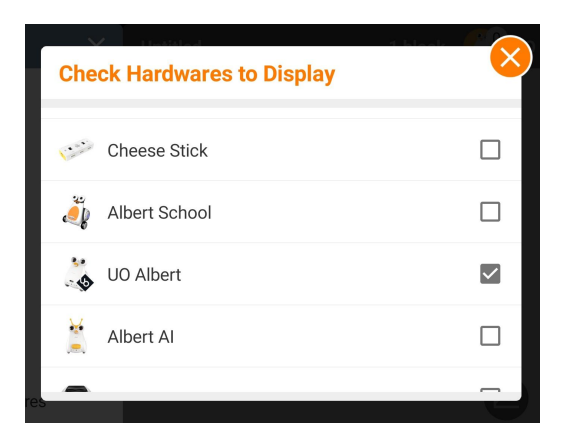